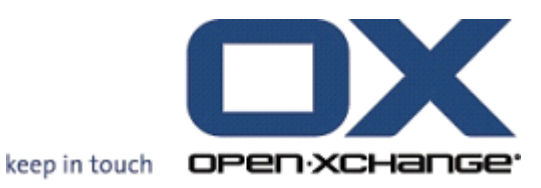

# **Server Open-Xchange**

**Guida rapida**

**Vincenzo Reale**

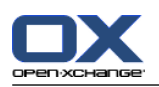

# **Server Open-Xchange: Guida rapida**

Vincenzo Reale

Data di pubblicazione giovedì, 24. marzo 2016 Version 6.22.11

Diritto d'autore © 2016-2016 OX Software GmbH , Questo documento è proprietà intellettuale di OX Software GmbH, Il documento può essere copiato per intero o in parte, a condizione che ogni copia contenga la comunicazione del diritto d'autore. Le informazioni contenute in questo manuale sono state scritte con la massima attenzione. Tuttavia, non è possibile escludere completamente la presenza di qualche imprecisione. OX Software GmbH, gli autori e i traduttori non sono responsabili per i possibili errori e per le loro conseguenze. I nomi dei programmi e dell'hardware utilizzati in questo manuale potrebbero essere marchi registrati; essi sono utilizzati senza garanzia di libero utilizzo. OX Software GmbH segue generalmente le diciture convenzionali dei produttori. La riproduzione dei nomi, marchi, loghi, ecc. in questo manuale (anche senza contrassegni speciali) non giustifica l'assunzione che tali nomi siano liberamente utilizzabili (per la regolamentazione sui nomi e sui marchi).

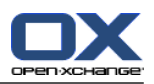

# Indice

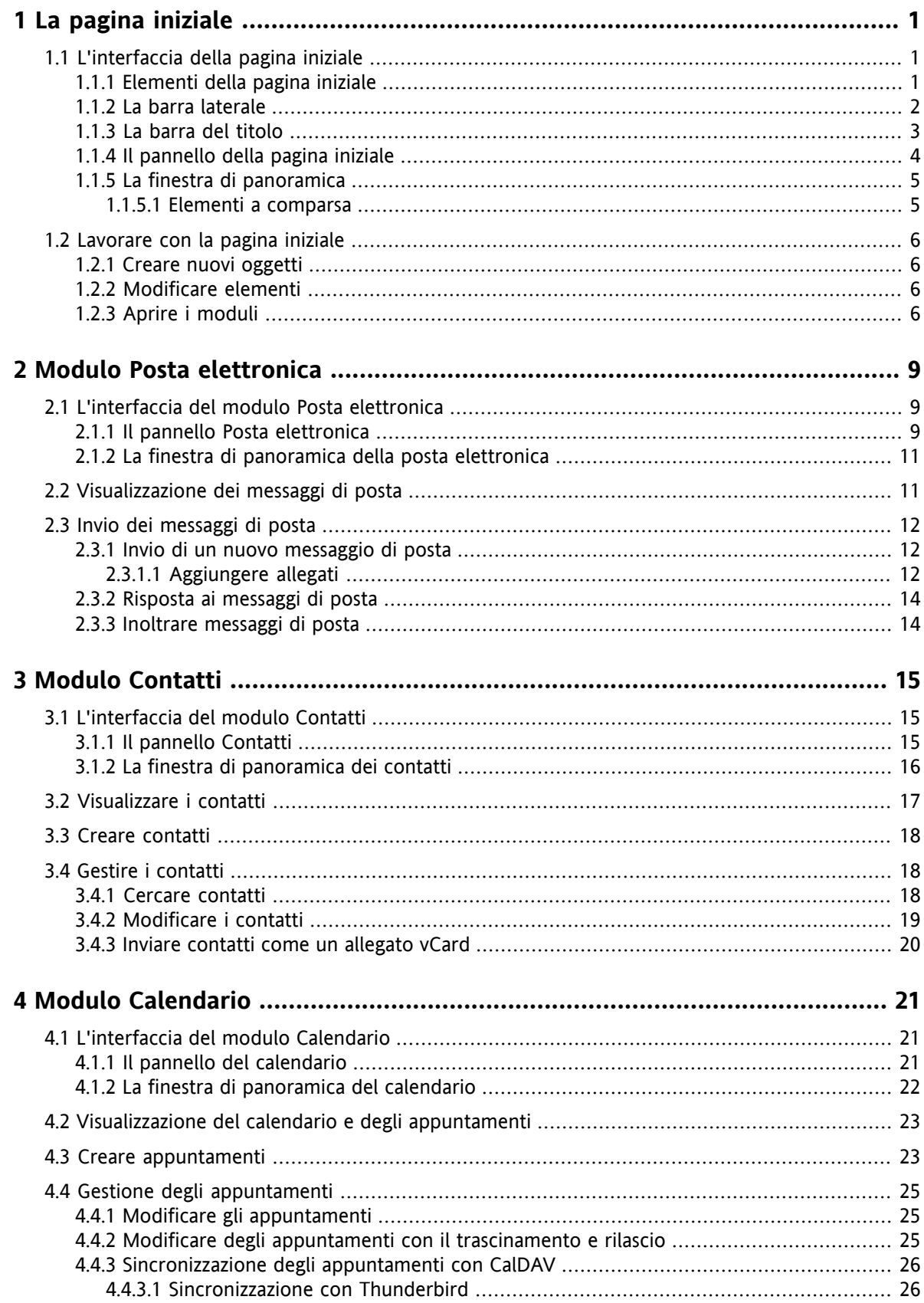

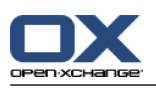

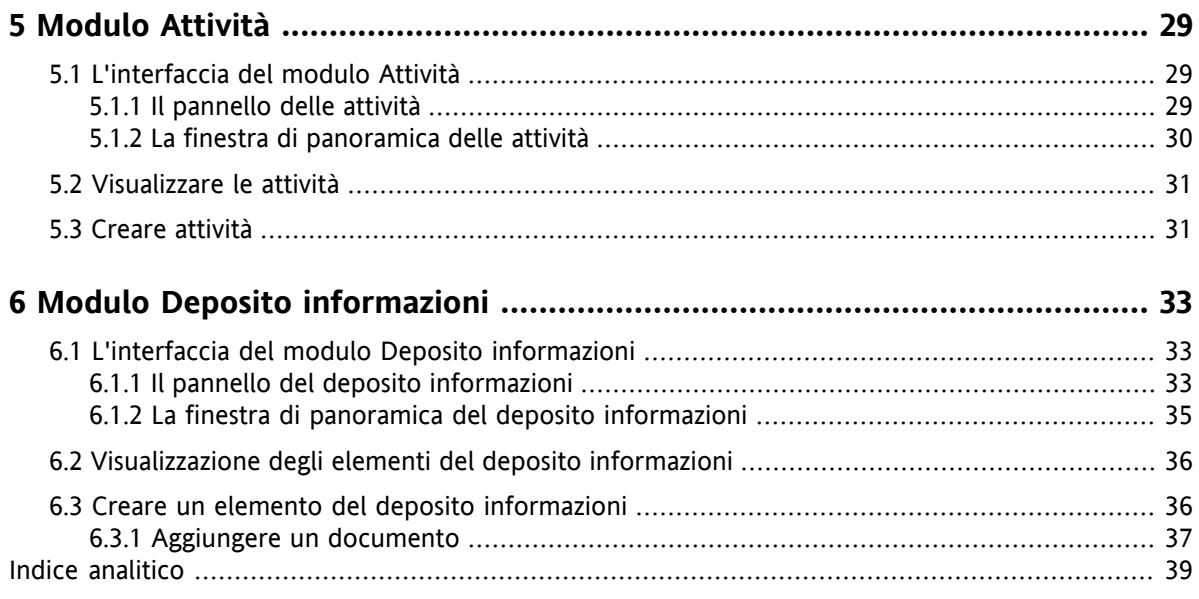

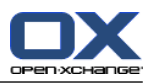

# <span id="page-4-1"></span><span id="page-4-0"></span>**Capitolo 1. La pagina iniziale**

# <span id="page-4-4"></span>**1.1. L'interfaccia della pagina iniziale**

<span id="page-4-2"></span>Subito dopo l'accesso sarà visualizzata la pagina iniziale.

### <span id="page-4-3"></span>**1.1.1. Elementi della pagina iniziale**

La pagina iniziale:

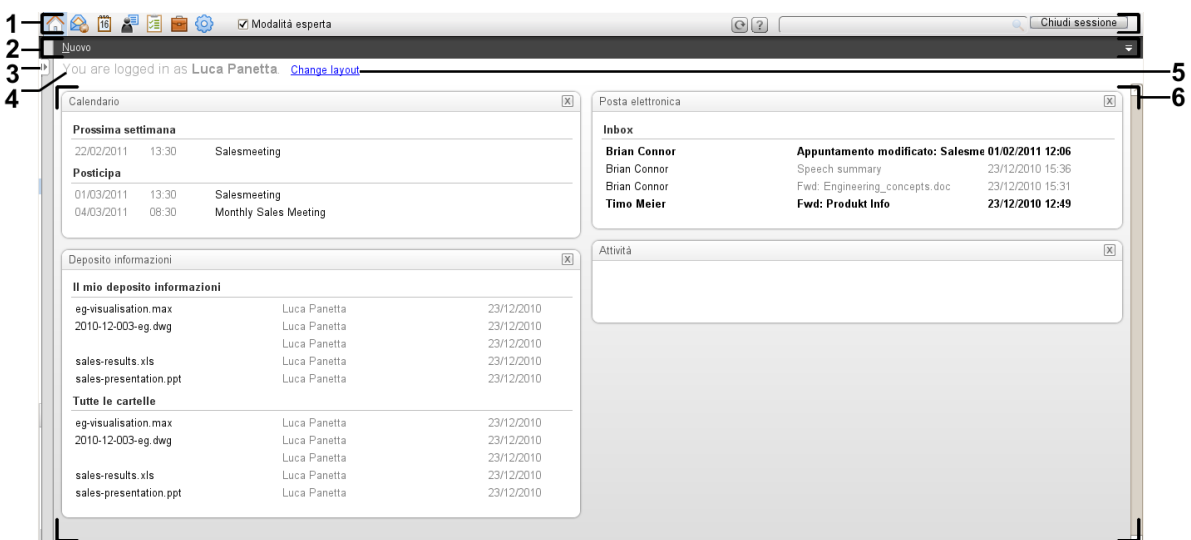

La pagina iniziale contiene i seguenti elementi:

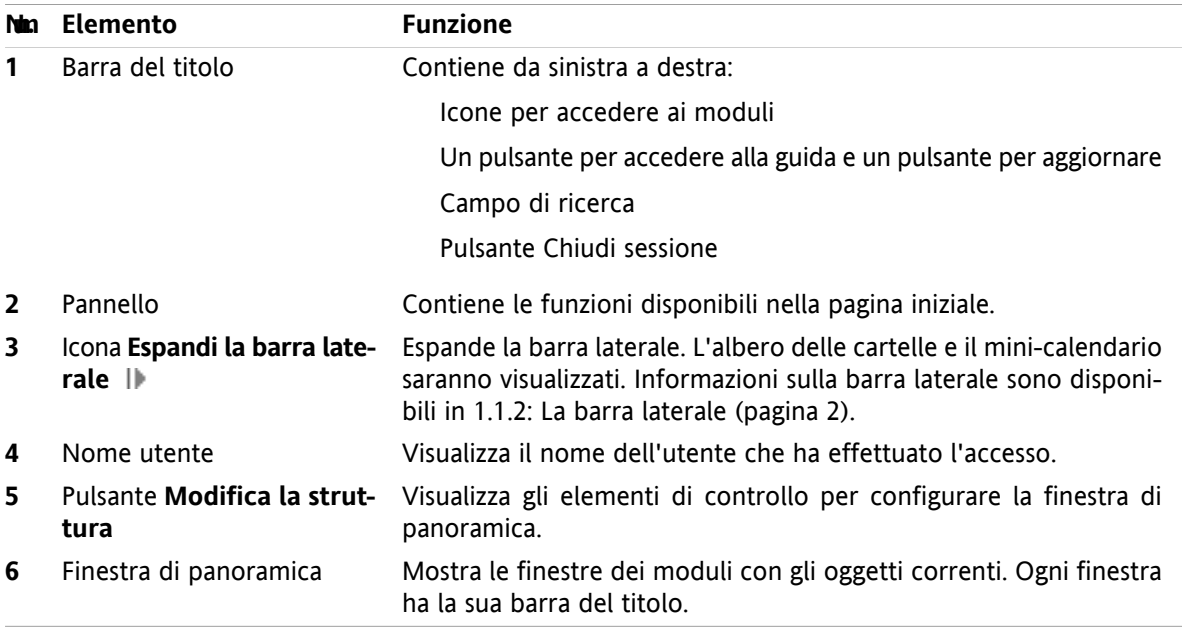

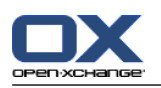

### <span id="page-5-1"></span><span id="page-5-0"></span>**1.1.2. La barra laterale**

La pagina iniziale con una barra laterale migliorata:

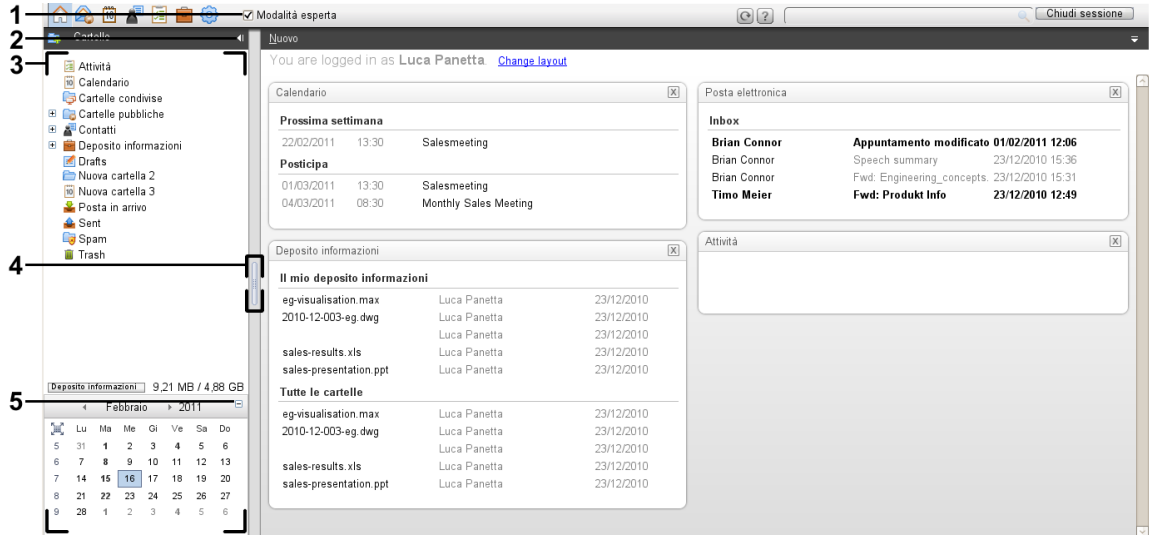

I seguenti elementi sono disponibili o hanno effetto sulla barra laterale:

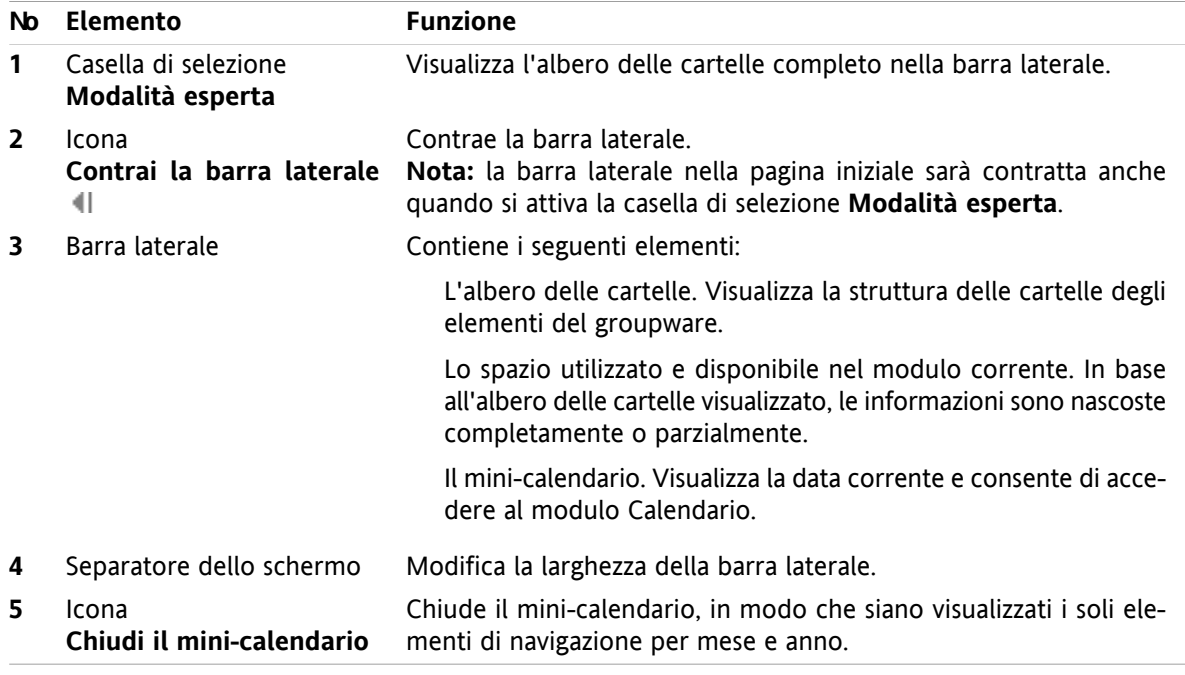

Una descrizione della pagina iniziale con la barra laterale migliorata è disponibile in 1.1.1: [Elementi](#page-4-2) della pagina iniziale [\(pagina](#page-4-2) 1).

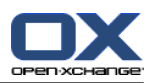

# <span id="page-6-0"></span>**1.1.3. La barra del titolo**

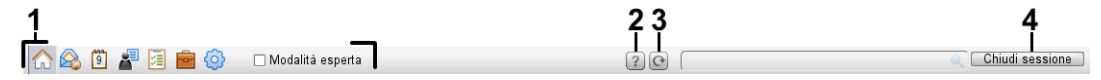

<span id="page-6-1"></span>La barra del titolo contiene i seguenti elementi:

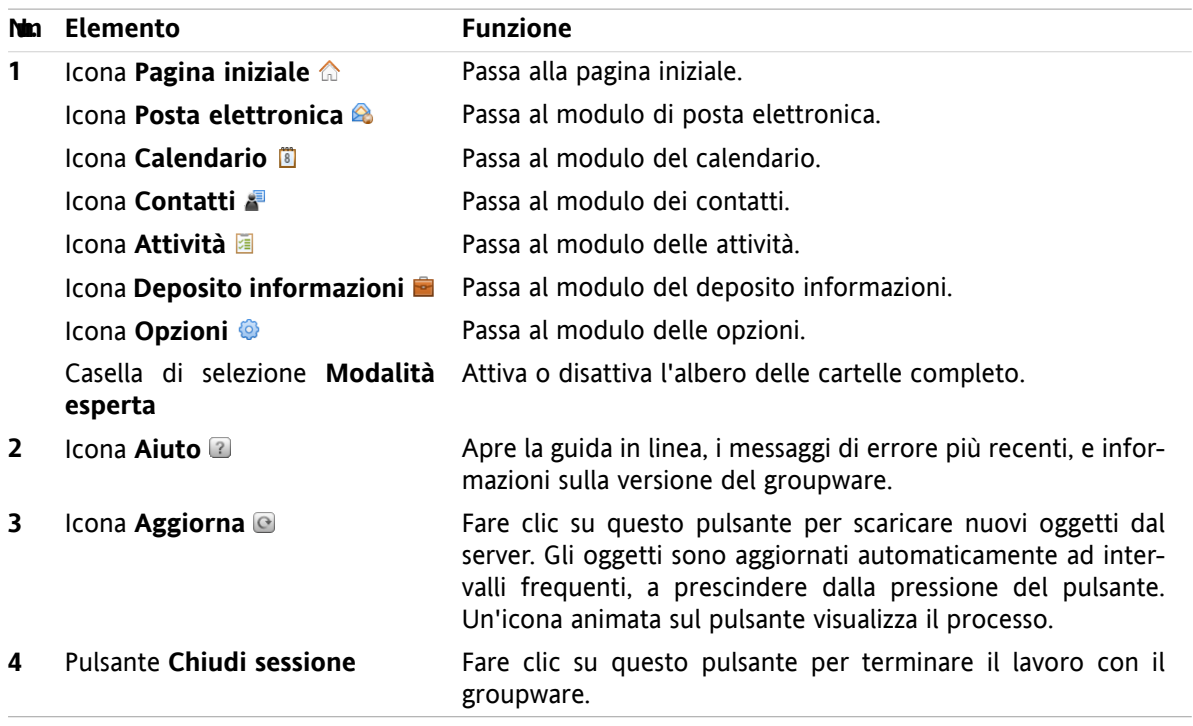

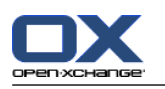

# <span id="page-7-1"></span><span id="page-7-0"></span>**1.1.4. Il pannello della pagina iniziale**

#### **Il pannello della pagina iniziale:**

Contratto:

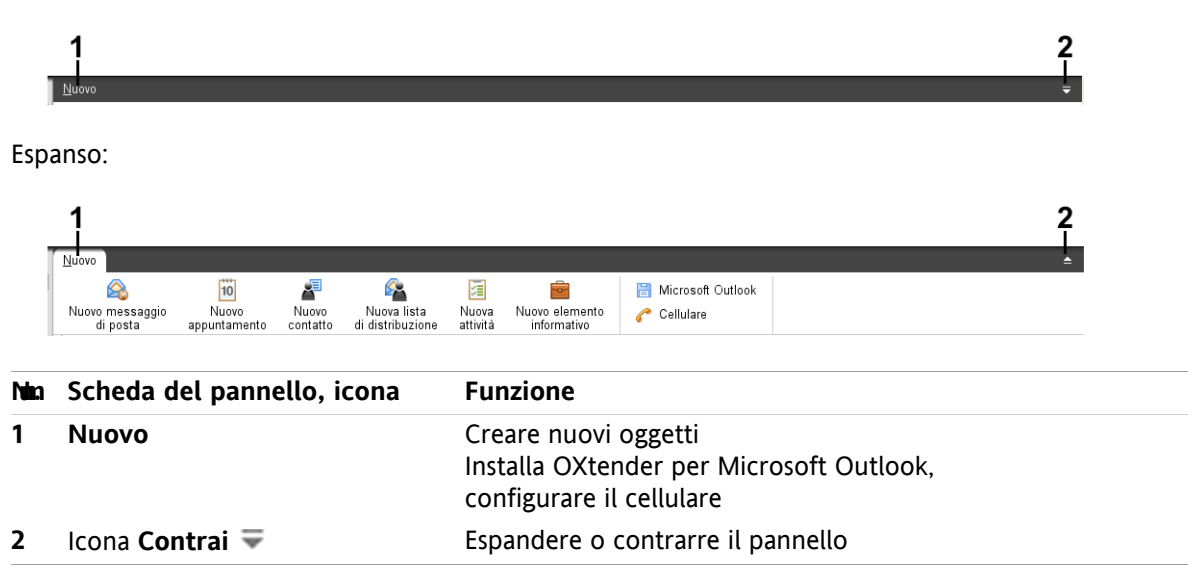

#### **Il pannello della pagina iniziale, impostazione Pannello compatto:**

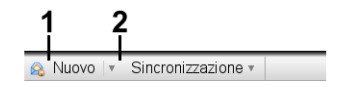

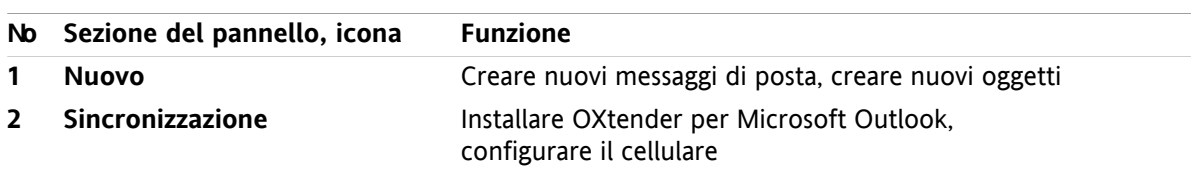

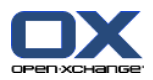

## <span id="page-8-3"></span><span id="page-8-0"></span>**1.1.5. La finestra di panoramica**

La finestra di panoramica della pagina iniziale contiene numerose finestre dei moduli che visualizzano diverse voci. Le seguenti finestre dei moduli sono mostrate in modo predefinito:

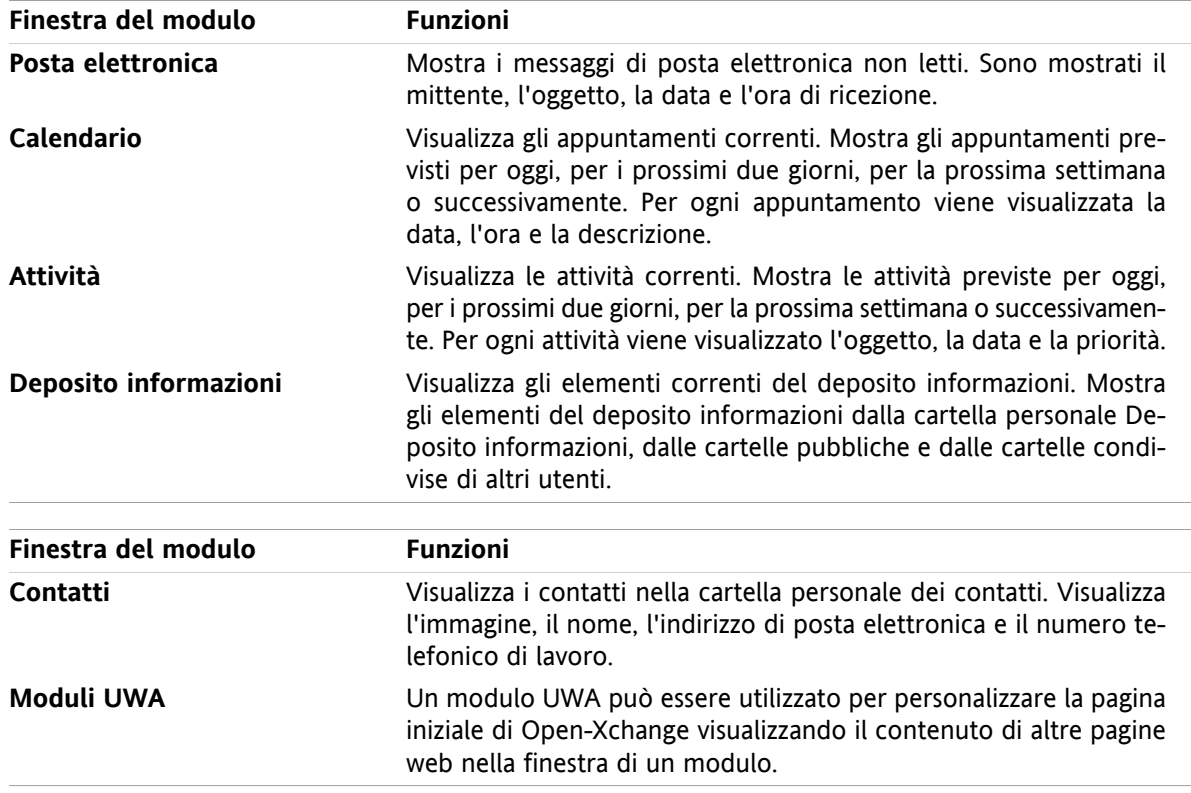

#### <span id="page-8-2"></span><span id="page-8-1"></span>**1.1.5.1. Elementi a comparsa**

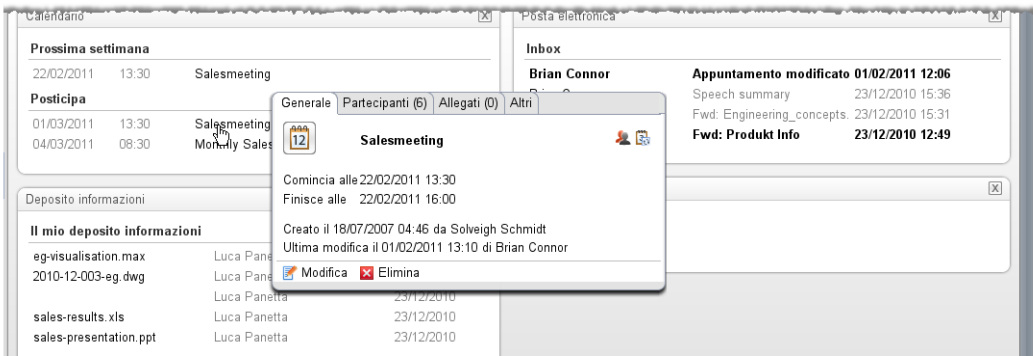

Un elemento a comparsa mostra informazioni dettagliate sull'oggetto sul quale si passa con il puntatore del mouse.

#### **Come visualizzare un oggetto della pagina iniziale nell'elemento a comparsa:**

- **1.** Spostare il puntatore del mouse su un oggetto nella finestra di panoramica. Dopo un breve ritardo appare l'elemento a comparsa, che visualizza la scheda **Generale**.
- **2.** Per visualizzare ulteriori informazioni, fare clic su un'altra scheda.
- **3.** Per chiudere l'elemento a comparsa, spostare il puntatore del mouse al di fuori dell'elemento stesso.

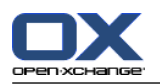

Suggerimento: l'elemento a comparsa si può aprire anche facendo clic sul o pulsante a destra dell'oggetto. Per chiudere successivamente l'elemento a comparsa, fare clic al di fuori dell'elemento stesso.

<span id="page-9-0"></span>Si possono modificare gli elementi con le icone nella parte inferiore dell'elemento a comparsa.

# <span id="page-9-1"></span>**1.2. Lavorare con la pagina iniziale**

### <span id="page-9-6"></span>**1.2.1. Creare nuovi oggetti**

Nella pagina iniziale è possibile creare nuovi oggetti come contatti, appuntamenti, attività, elementi del deposito informazioni e inviare nuovi messaggi di posta elettronica senza dover passare al rispettivo modulo.

#### **Come creare un nuovo oggetto:**

Fare clic su un'icona della scheda **Nuovo** del pannello. Si aprirà una finestra per l'inserimento dei dati relativi al nuovo oggetto.

<span id="page-9-4"></span><span id="page-9-2"></span>Ulteriori informazioni sulla creazione di oggetti sono disponibili nella descrizione dei singoli moduli.

### **1.2.2. Modificare elementi**

Si possono modificare elementi come messaggi di posta, contatti, appuntamenti, attività o voci del deposito informazioni nella pagina iniziale senza passare al rispettivo modulo. Per farlo, utilizzare le rispettive icone nell'elemento a comparsa della pagina iniziale.

Sono disponibili le seguenti funzioni:

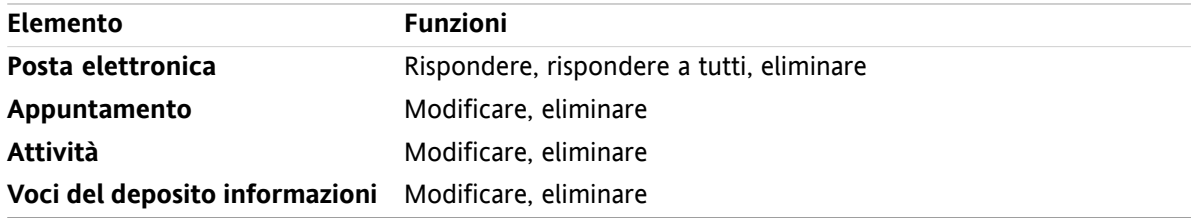

#### **Come modificare un elemento:**

- <span id="page-9-3"></span>**1.** Nella finestra di panoramica, spostare il puntatore del mouse su un elemento. Dopo un breve ritardo apparirà l'elemento a comparsa, che visualizza la scheda **Generale**.
- <span id="page-9-5"></span>**2.** Fare clic su un pulsante nella parte inferiore dell'elemento a comparsa. In base al pulsante premuto, si aprirà la relativa finestra.
- **3.** Continuare apportando le modifiche richieste o fare clic sui rispettivi pulsanti.

### **1.2.3. Aprire i moduli**

Solitamente si aprirà il modulo corrispondente quando si lavora con il groupware. Esistono alcuni metodi alternativi per farlo.

#### **Per aprire un modulo eseguire una delle seguenti azioni:**

**Fare clic su un'icona nella <b>barra del titolo** 公务回看图画

Fare clic su una cartella dell'**albero delle cartelle**.

Nella **finestra di panoramica** fare clic sul titolo della finestra di un modulo.

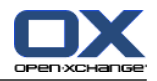

Per aprire il modulo **Calendario**, fare clic su un giorno o su una settimana nel **Mini-calendario**.

#### **Come tornare alla pagina iniziale:**

Fare clic sull'icona **Pagina iniziale** a nella **barra del titolo** a & © ■ 图 ■ ◎

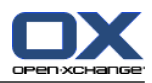

# <span id="page-12-1"></span><span id="page-12-0"></span>**Capitolo 2. Modulo Posta elettronica**

# <span id="page-12-3"></span>**2.1. L'interfaccia del modulo Posta elettronica**

<span id="page-12-2"></span>Per aprire il modulo fare clic sull'icona **Posta elettronica <sup>®</sup>** nella barra del titolo.

### <span id="page-12-4"></span>**2.1.1. Il pannello Posta elettronica**

#### **Il pannello Posta elettronica:**

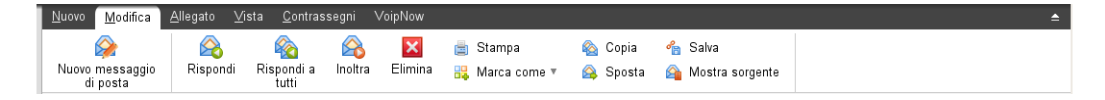

Il pannello di posta elettronica include le seguenti funzioni in differenti schede:

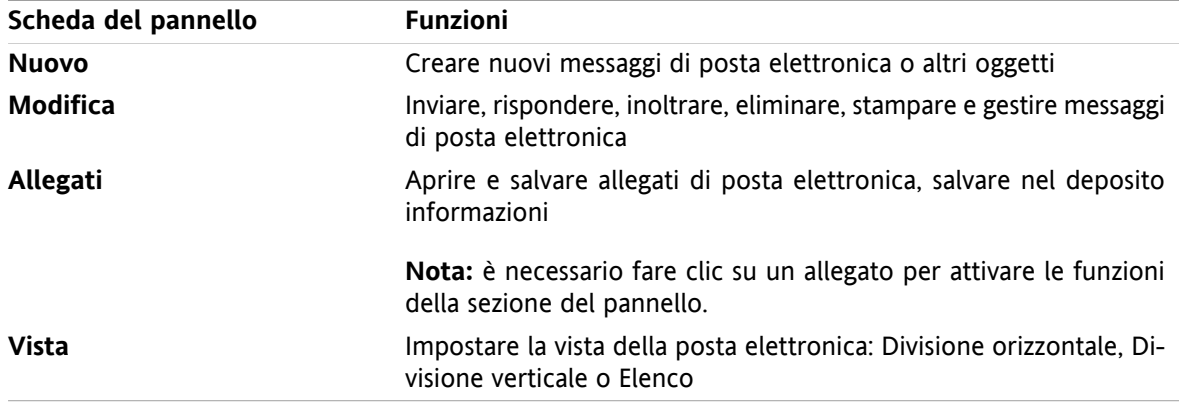

#### **Il pannello Posta elettronica, impostazione Pannello compatto:**

A Nuovo | v | A Rispondi & Rispondi a tutti A Inoltra | Elimina | 日 v | 名 名 | Visualizza v | Contrassegni v

Il pannello Posta elettronica contiene le seguenti funzioni:

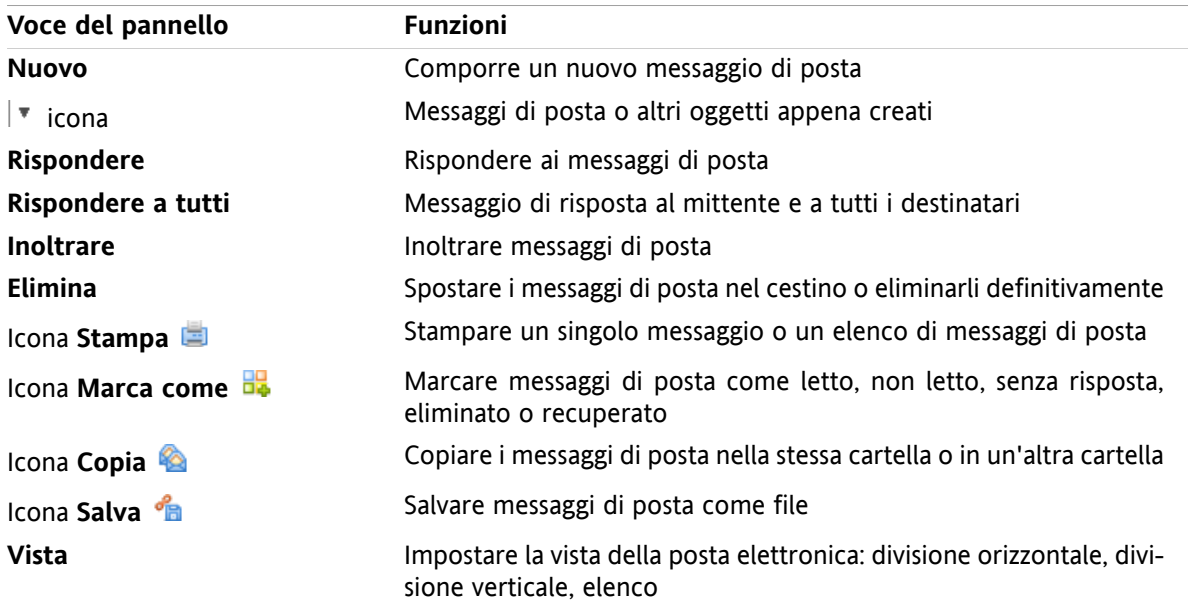

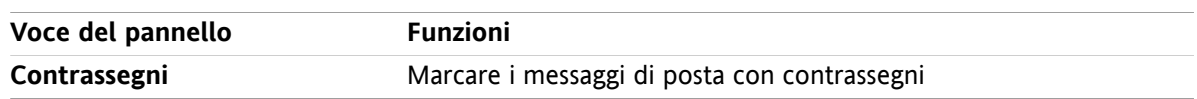

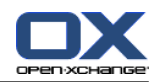

# <span id="page-14-0"></span>**2.1.2. La finestra di panoramica della posta elettronica**

<span id="page-14-2"></span>La finestra di panoramica della posta elettronica, vista **Divisione orizzontale**:

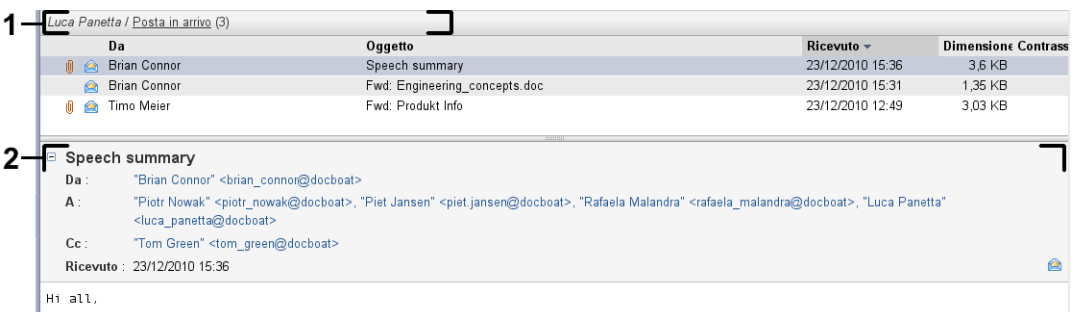

La finestra di panoramica della posta elettronica, contiene i seguenti elementi:

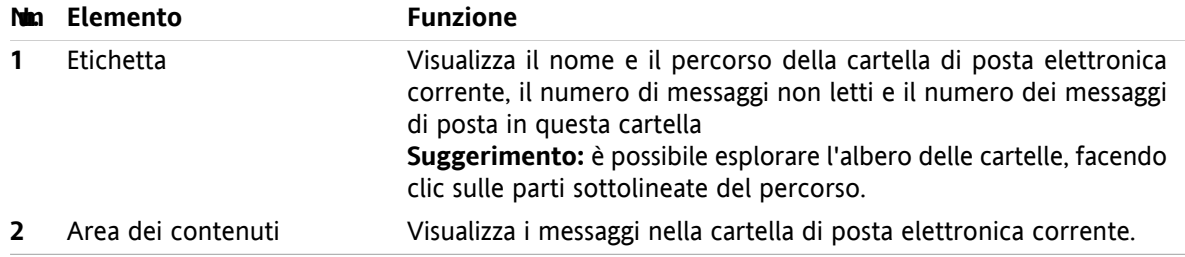

# <span id="page-14-3"></span><span id="page-14-1"></span>**2.2. Visualizzazione dei messaggi di posta**

Sono disponibili le seguenti viste:

- La vista Elenco. Visualizza i messaggi di posta in una cartella di posta elettronica sotto forma di una tabella. È possibile ordinare la tabella facendo clic sul titolo di una colonna.
- La vista Divisione orizzontale. Nella parte superiore della finestra di panoramica, mostra la vista con un elenco dei messaggi di posta e nella parte inferiore il contenuto del messaggio selezionato.
- La vista Divisione verticale. Nella parte sinistra della finestra di panoramica, mostra la vista con un elenco dei messaggi di posta e nella parte destra il contenuto del messaggio selezionato.

#### **Come visualizzare i messaggi di posta:**

- **1.** Selezionare una cartella di posta elettronica nell'albero delle cartelle.
- **2.** Nella scheda **Vista**del pannello, fare clic su **Divisione orizzontale**, **Divisione verticale** o **Elenco**.
- **3.** Se si è selezionato **Divisione orizzontale** o **Divisione verticale**, selezionare un messaggio di posta dall'elenco.

**Risultato:** il contenuto del messaggio di posta è visualizzato in schede diverse.

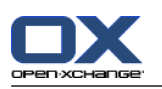

# <span id="page-15-0"></span>**2.3. Invio dei messaggi di posta**

Si hanno le seguenti possibilità:

- Invio di un nuovo messaggio di posta
- Risposta ad un messaggio di posta
- <span id="page-15-1"></span>▪ Inoltro di un messaggio di posta

### <span id="page-15-4"></span>**2.3.1. Invio di un nuovo messaggio di posta**

#### **Come inviare un nuovo messaggio di posta:**

- **1.** Nella scheda **Nuovo** del pannello, fare clic sull'icona **Nuovo messaggio di posta**. Se si utilizza il pannello compatto, fare clic sull'icona **Posta elettronica** nel pannello. Si aprirà la finestra **Posta elettronica**.
- **2.** Selezionare l'indirizzo di un mittente.
- **3.** Selezionare uno o più destinatari.
- **4.** Inserire un oggetto.
- **5.** Comporre il testo del messaggio di posta.
- **6.** Usare opzioni aggiuntive, se necessario:
	- Aggiungere allegati.
	- Allegare la propria vCard.
	- Inserire un mittente specifico.
	- Impostare la priorità.
	- Richiedere una notifica di consegna.

Dettagli sono disponibili nel manuale d'uso e nella guida in linea.

**7.** Fare clic su **Invia** nel pannello. La finestra si chiuderà.

**Risultato:** il messaggio è inviato. Viene salvata una copia del messaggio nella cartella **Messaggi inviati**.

**Suggerimento:** si può inviare un nuovo messaggio anche facendo clic su **Componi messaggio** nella scheda **Modifica** del pannello.

<span id="page-15-2"></span>**Suggerimento:** è possibile accedere alla funzione **Nuovo messaggio** nel pannello, anche in altri moduli. Nella vista Divisione orizzontale o Divisione verticale è possibile inviare un nuovo messaggio facendo clic sul mittente nell'intestazione del messaggio stesso.

<span id="page-15-3"></span>**Suggerimento:** nel modulo dei contatti è possibile inviare un messaggio a un contatto utilizzando il menu contestuale nelle viste Biglietto da visita ed Elenco telefonico.

#### **2.3.1.1. Aggiungere allegati**

#### **Come aggiungere allegati ad un messaggio di posta nella finestra Posta [elettronica:](#page-15-1)**

- **1.** Nel pannello, fare clic su **Aggiungi allegato > Allega file locale**. Si aprirà la finestra di dialogo **Seleziona allegati**.
- **2.** Nella finestra di dialogo **Seleziona allegati**, fare clic sul pulsante **Sfoglia**. Selezionare il file da aggiungere come allegato. Chiudere la finestra di dialogo di selezione del file.
- **3.** Nella finestra di dialogo **Seleziona allegati**, fare clic su **Aggiungi**. Il file viene inserito nell'elenco.
- **4.** Per aggiungere altri allegati, ripetere i passi 2 3.
- **5.** Per eliminare un allegato, selezionarlo dall'elenco. Fare quindi clic su **Rimuovi**.

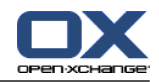

**6.** Nella finestra di dialogo **Seleziona allegati**, fare clic su **OK**.

**Risultato:** i nomi dei file degli allegati vengono visualizzati sotto il testo del messaggio di posta.

**Suggerimento:** per allegare un documento dal deposito informazioni, fare clic sulla voce del pannello **Aggiungi allegato > Allega Elemento informativo**.

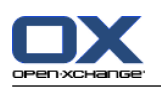

### <span id="page-17-3"></span><span id="page-17-0"></span>**2.3.2. Risposta ai messaggi di posta**

#### **Come rispondere ad un messaggio di posta:**

- **1.** Selezionare un messaggio nella vista Divisione orizzontale, Divisione verticale o Elenco.
- **2.** Nella scheda **Modifica** del pannello, fare clic su **Rispondi**. Se si utilizza il pannello compatto, fare clic sulla voce del pannello **Rispondi**. Per rispondere anche ai destinatari in CC, fare clic su **Rispondi a tutti**. Si aprirà la finestra **Posta elettronica**.
- **3.** Inserire il testo del messaggio.
- **4.** Fare clic su **Invia** nel pannello. La finestra verrà chiusa.

<span id="page-17-1"></span>**Risultato:** il messaggio è inviato. Viene salvata una copia del messaggio nella cartella **Messaggi inviati**.

**Suggerimento:** per rispondere ad un messaggio è possibile utilizzare anche il menu contestuale.

### <span id="page-17-2"></span>**2.3.3. Inoltrare messaggi di posta**

#### **Come inoltrare un messaggio di posta:**

- **1.** Selezionare un messaggio nella vista Divisione orizzontale, Divisione verticale o Elenco.
- **2.** Fare clic su **Inoltra** nella scheda **Modifica** del pannello. Se si utilizza il pannello compatto, fare clic sulla voce del pannello **Inoltra**. Si aprirà la finestra **Posta elettronica**.
- **3.** Selezionare uno o più destinatari.
- **4.** Inserire il testo del messaggio.
- **5.** Fare clic su **Invia** nel pannello. La finestra si chiuderà.

**Risultato:** il messaggio è inviato. Viene salvata una copia del messaggio nella cartella **Messaggi inviati**.

**Suggerimento:** per inoltrare un messaggio è possibile utilizzare anche il menu contestuale.

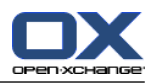

# <span id="page-18-1"></span><span id="page-18-0"></span>**Capitolo 3. Modulo Contatti**

# <span id="page-18-3"></span>**3.1. L'interfaccia del modulo Contatti**

<span id="page-18-2"></span>Per aprire il modulo, fare clic sull'icona **Contatti e** nella barra del titolo.

# <span id="page-18-4"></span>**3.1.1. Il pannello Contatti**

#### **Il pannello Contatti:**

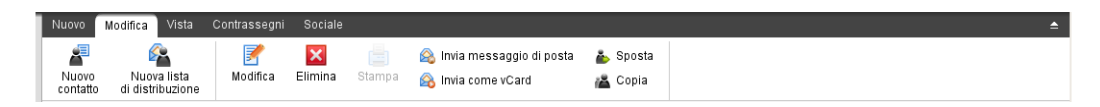

Il pannello Contatti contiene le seguenti funzioni organizzate in diverse schede:

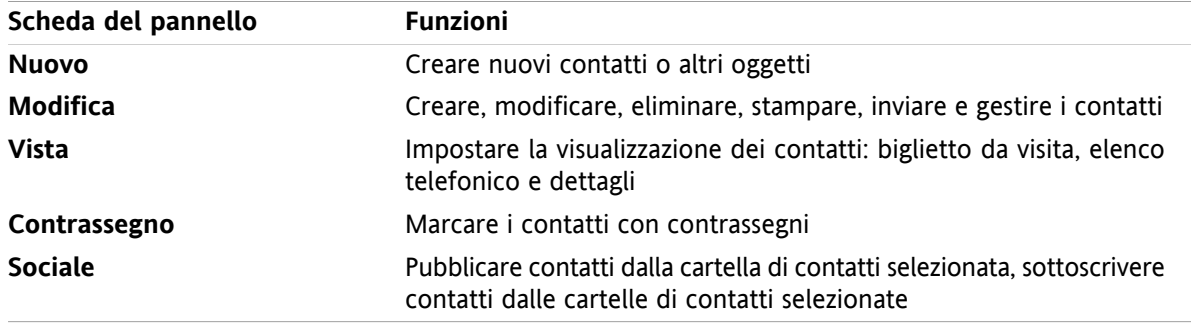

#### **Il pannello Contatti, impostazione Pannello compatto:**

Nuovo | v | Modifica | X Elimina | A Invia messaggio di posta A Invia come vCard | A Visualizza v | Contrassegni v | Sociale v |

Il pannello Contatti contiene le seguenti funzioni:

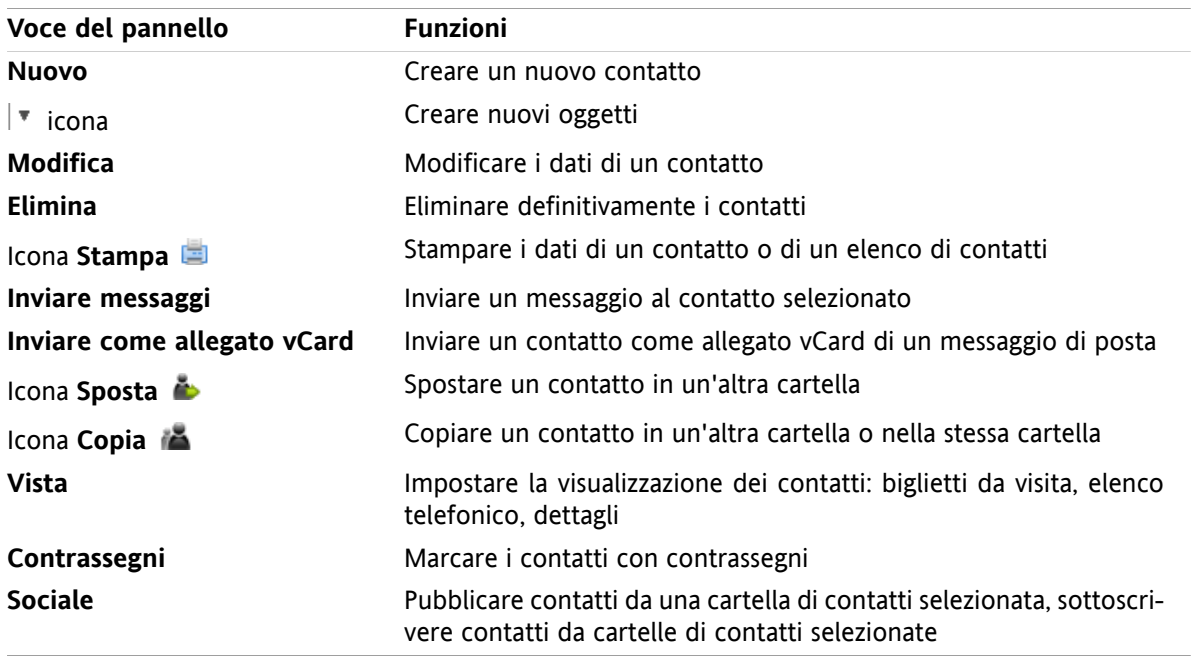

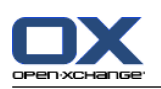

# <span id="page-19-0"></span>**3.1.2. La finestra di panoramica dei contatti**

<span id="page-19-1"></span>La finestra di panoramica dei contatti, vista **Elenco telefonico**:

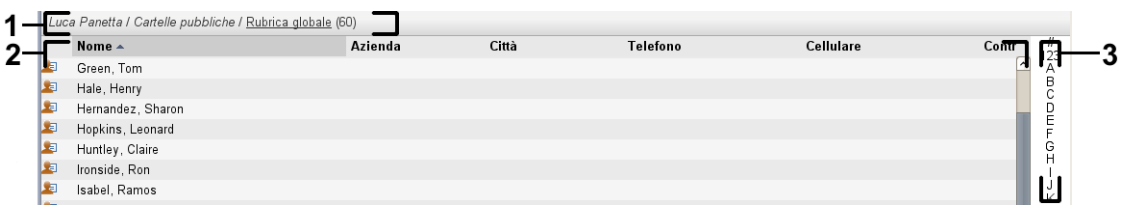

La finestra di panoramica dei contatti contiene i seguenti elementi:

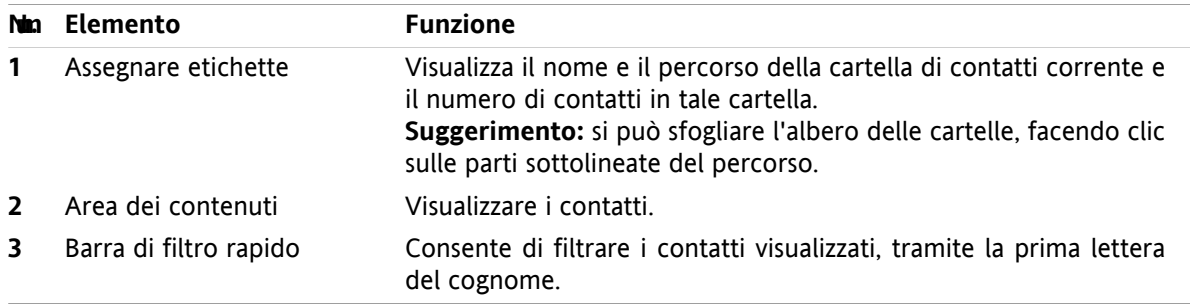

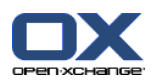

# <span id="page-20-1"></span><span id="page-20-0"></span>**3.2. Visualizzare i contatti**

Sono disponibili le seguenti viste:

- L'elenco telefonico. I contatti sono visualizzati in forma tabellare. Si può ordinare la tabella facendo clic sulle intestazioni delle colonne.
- La vista dei biglietti da visita. I contatti della cartella corrente sono visualizzati come biglietti da visita.
- La vista Dettagli. Tutte le informazioni del contatto selezionato nell'elenco telefonico o nella vista dei biglietti da visita, sono visualizzate.

#### **Come visualizzare i contatti:**

- **1.** Selezionare una cartella di contatto nell'albero delle cartelle.
- **2.** Nella scheda **Vista** del pannello, fare clic su **Biglietti da visita** o **Elenco telefonico**.
- **3.** Utilizzare la barra di filtro rapido per filtrare la vista.
- **4.** Per visualizzare tutti i dettagli di un contatto, effettuare ciò che segue:

Selezionare un contatto.

Nella scheda **Vista** del pannello, fare clic su **Dettagli**.

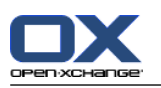

### <span id="page-21-4"></span><span id="page-21-0"></span>**3.3. Creare contatti**

#### **Come creare un nuovo contatto:**

- **1.** Nel scheda **Nuovo** del pannello, fare clic sull'icona **Contatto**. Se si utilizza il pannello compatto, fare clic sull'icona **Contatto** del pannello . Si aprirà la finestra **Contatto**. La scheda **Generale** è aperta.
- **2.** Se necessario, selezionare un contatto facendo clic sul pulsante **Cartella** e selezionando una cartella di contatti nella finestra a comparsa.
- **3.** Inserire i dati lavorativi del contatto, nella scheda **Generale**.
- **4.** Utilizzare altre opzioni se necessario:

#### Aggiungere categorie.

Se necessario, marcare il contatto come privato.

**Nota:** si può marcare un contatto come privato solo se il contatto è stato creato in una cartella di contatti personale.

Se si vuole, inserire i dati privati del contatto nella scheda **Privato**. Si può creare una serie di appuntamenti dalla data di nascita del contatto. La serie ricorderà il compleanno.

Aggiungere un'immagine.

Nella scheda **Aggiuntivo**, inserire altri dati per il contatto.

Aggiungere allegati.

I dettagli sono disponibili nel manuale utente o nella guida in linea.

**5.** Fare clic su **Salva** nel pannello. La finestra sarà chiusa.

<span id="page-21-1"></span>**Risultato:** il contatto è creato.

<span id="page-21-2"></span>**Suggerimento:** si può creare un nuovo contatto facendo clic su **Crea nuovo contatto** nella scheda **Modifica** del pannello.

# <span id="page-21-3"></span>**3.4. Gestire i contatti**

#### **3.4.1. Cercare contatti**

Si possono trovare i contatti nella cartella corrente tramite un termine di ricerca. Il termine di ricerca rappresenta la stringa di caratteri da ricercare. Se appropriato, il termine di ricerca può includere il carattere "\*" come carattere speciale per indicare ogni carattere. Il criterio di ricerca definisce quali dati relativi ai contatti devono essere cercati.

I seguenti dati di contatto possono essere utilizzati come termine di ricerca:

- Nome, cognome, nome visualizzato
- Posta elettronica, posta elettronica (privato), posta elettronica (altro)
- Azienda, reparto
- Posizione, Via
- Etichette

#### **Come cercare un contatto:**

- **1.** Selezionare un cartella di contatti per la ricerca nell'albero delle cartelle.
- **2.** Selezionare la vista Biglietti da visita o Elenco telefonico.
- **3.** Per selezionare uno o più criteri di ricerca, fare clic sull'icona posizionata **a** a sinistra del campo di inserimento **Cerca**.

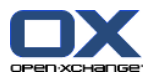

- **4.** Digitare il termine di ricerca nel campo di inserimento.
- **5.** Fare clic sull'icona **Cerca** .
- **6.** Per eliminare il termine di ricerca, fare clic sull'icona **Ripristina** .

**Risultato:** la finestra di panoramica visualizza solo i contatti che corrispondono al termine di ricerca.

#### <span id="page-22-0"></span>**Come visualizzare tutti i contatti dalla cartella di contatti corrente:**

Nella barra di filtro rapido, fare clic su **Tutto**.

### <span id="page-22-1"></span>**3.4.2. Modificare i contatti**

#### **Come modificare un contatto:**

- **1.** Visualizzare un contatto nella vista Dettagli o selezionare un contatto nelle viste Biglietti da visita o Elenco telefonico.
- **2.** Nella scheda **Modifica** del pannello, fare clic su **Modifica**. Se si utilizza il pannello compatto, fare clic sulla voce **Modifica** del pannello. Si aprirà la finestra **Contatto**.
- **3.** Modificare i dati del contatto.
- **4.** Fare clic su **Salva** nel pannello. La finestra è chiusa.

**Risultato:** il contatto è aggiornato.

**Suggerimento:** nelle viste Biglietti da visita o Elenco telefonico, è possibile modificare i contatti utilizzando il menu contestuale o facendo doppio clic sul contatto.

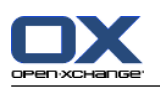

### <span id="page-23-1"></span><span id="page-23-0"></span>**3.4.3. Inviare contatti come un allegato vCard**

Si possono inviare i contatti da una cartella di contatti come allegati vCard.

#### **Come inviare i contatti come allegato vCard:**

- **1.** Selezionare uno o più contatti dalla vista dei biglietti da visita o dall'elenco telefonico.
- **2.** Nella scheda **Modifica** del pannello, fare clic su **Invia come vCard**. Se si utilizza il pannello compatto, fare clic sulla voce **Invia come vCard** del pannello. Si aprirà la finestra **Posta elettronica**. Una vCard sarà allegata per ogni contatto selezionato.
- **3.** Terminare e inviare il messaggio di posta.

**Risultato:** il messaggio sarà inviato con gli allegati vCard.

**Suggerimento:** per inviare contatti come allegati vCard, è possibile utilizzare anche il menu contestuale.

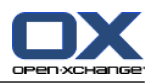

# <span id="page-24-1"></span><span id="page-24-0"></span>**Capitolo 4. Modulo Calendario**

# <span id="page-24-3"></span>**4.1. L'interfaccia del modulo Calendario**

<span id="page-24-2"></span>Per aprire il modulo, fare clic sull'icona **Calendario a** nella barra del titolo.

### **4.1.1. Il pannello del calendario**

#### **Il pannello del calendario:**

<span id="page-24-4"></span>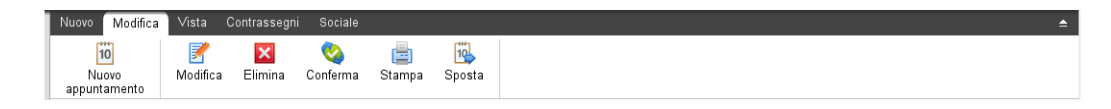

Il modulo del calendario contiene le seguenti funzioni in differenti schede del pannello:

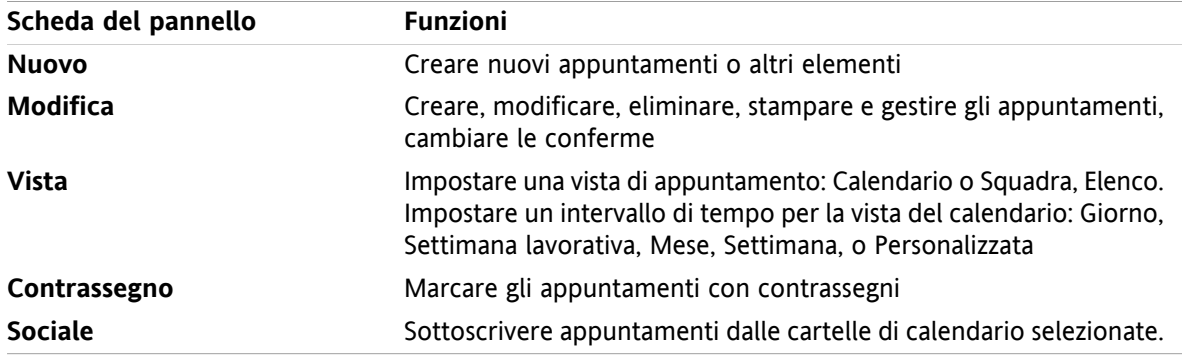

#### **Il pannello Calendario, impostazione Pannello compatto:**

**Tig Nuovo** | ▼ | ■ Modifica ■ Elimina ● Conferma ■ B Sposta | Visualizza ▼ Intervallo di tempo ▼ | Contrassegni ▼ | Sociale ▼

Il pannello Calendario contiene le seguenti funzioni:

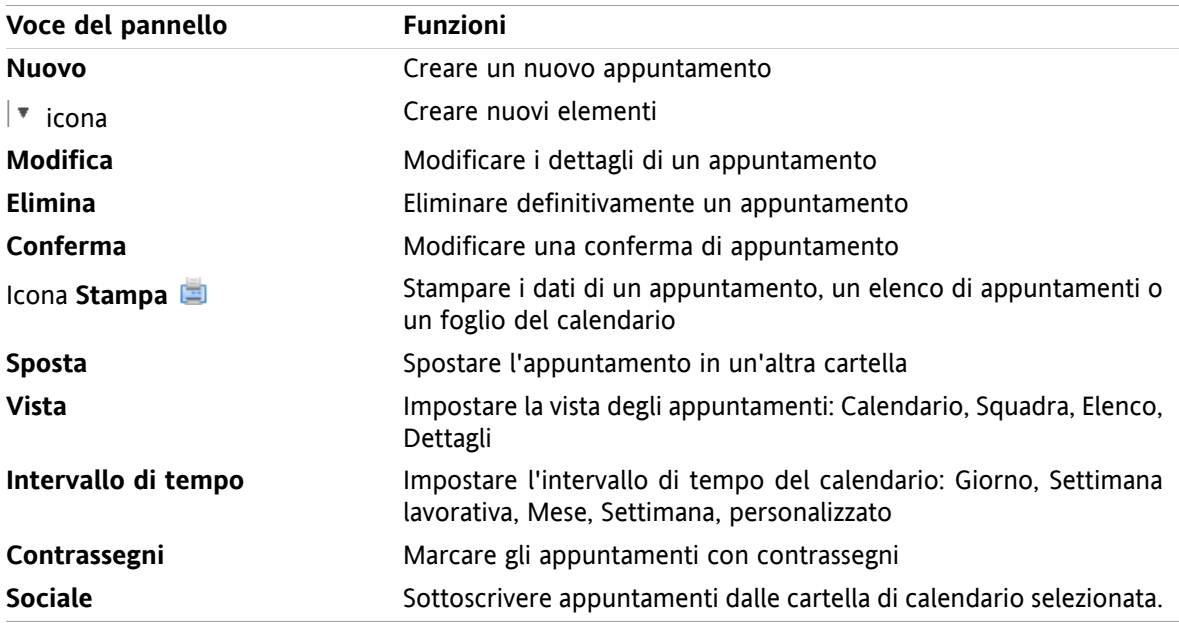

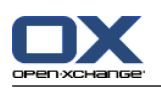

# <span id="page-25-1"></span><span id="page-25-0"></span>**4.1.2. La finestra di panoramica del calendario**

La finestra di panoramica del calendario, la vista **Calendario**, l'intervallo temporale **Settimana**:

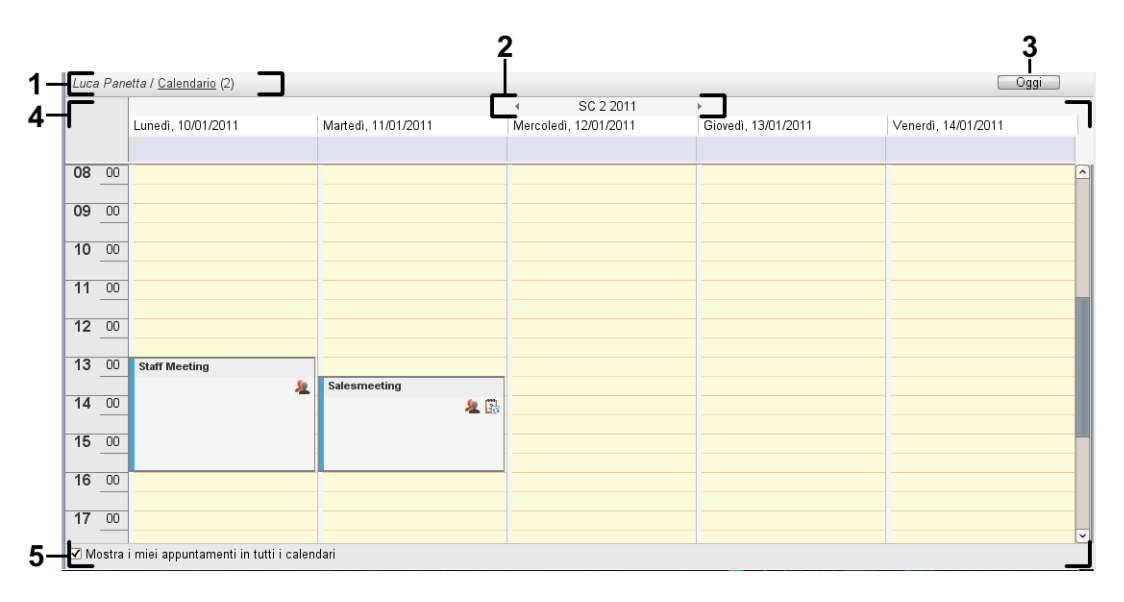

La finestra di panoramica del calendario contiene i seguenti elementi:

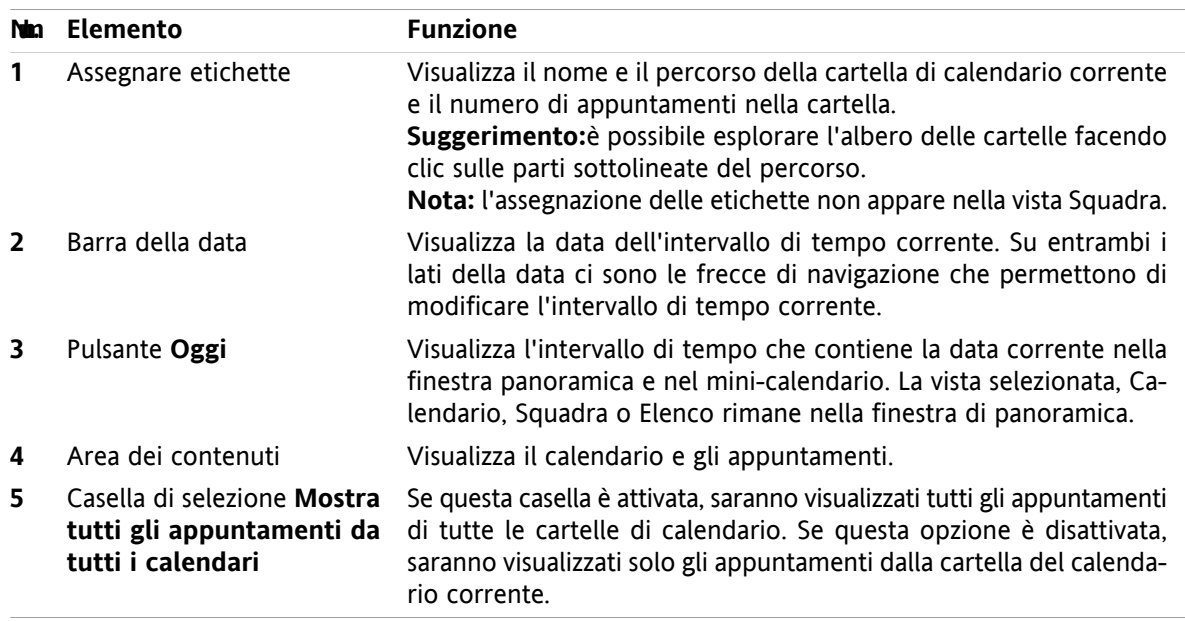

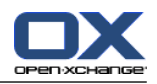

# <span id="page-26-3"></span><span id="page-26-0"></span>**4.2. Visualizzazione del calendario e degli appuntamenti**

Sono disponibili le seguenti viste:

- La vista Calendario. Consente di visualizzare un foglio di calendario che comprende uno specifico intervallo di tempo come Giorno, Settimana o Mese. Un appuntamento viene visualizzato sotto forma di un rettangolo.
- La vista Squadra. Consente di visualizzare gli appuntamenti per utenti e per gruppi e le risorse prenotate per i singoli appuntamenti. Un utente può creare dei gruppi. Essi rimarranno memorizzati dopo la chiusura della sessione.
- La vista Elenco. Consente di visualizzare gli appuntamenti per un intervallo di tempo specifico sotto forma di tabella.
- La vista Dettagli. Consente di visualizzare tutte le informazioni per l'appuntamento selezionato nella vista Calendario o Elenco.

#### **Come visualizzare un calendario e i suoi appuntamenti:**

- **1.** Selezionare una cartella del calendario nell'albero delle cartelle.
- **2.** Nel pannello **Vista**, fare clic su **Calendario** o **Elenco**.
- **3.** Nel pannello **Vista**, selezionare un intervallo di tempo.
- <span id="page-26-1"></span>**4.** Per visualizzare tutti i dettagli di un appuntamento, effettuare ciò che segue:

Selezionare un appuntamento. Nel pannello **Vista**, fare clic su**Dettagli**.

### <span id="page-26-2"></span>**4.3. Creare appuntamenti**

#### **Come creare un nuovo appuntamento:**

- **1.** Nel scheda **Nuovo** del pannello, fare clic sull'icona **Appuntamento**. Se si utilizza il pannello compatto, fare clic sull'icona **Appuntamento** del pannello . Si aprirà la finestra **Appuntamento**. Verrà aperta la scheda **Appuntamento**.
- **2.** Se necessario, selezionare una cartella del calendario facendo clic sul pulsante **Cartella** e selezionando una cartella nella finestra a comparsa.
- **3.** Inserire una descrizione, un luogo e un commento per l'appuntamento.
- **4.** Selezionare una data di inizio e una di fine appuntamento..
- **5.** Impostare il promemoria dell'appuntamento..
- **6.** Selezionare la vista della disponibilità: Riservato, Provvisorio, Fuori per lavoro o Libero.
- **7.** Utilizzare opzioni aggiuntive, se necessario:

Creare una serie di appuntamenti. .

Aggiungere categorie all'appuntamento..

Se necessario, marcare l'appuntamento come privato..

Aggiungere altri partecipanti e risorse all'appuntamento. Controllare se i partecipanti e le risorse sono disponibili per l'appuntamento. .

Aggiungere allegati all'appuntamento..

Ulteriori dettagli sono disponibili nel manuale utente e nella guida in linea.

**8.** Fare clic su **Salva** nel pannello. La finestra sarà chiusa.

**Risultato:** l'appuntamento è creato.

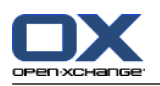

**Suggerimento:** si può creare un nuovo appuntamento anche facendo clic su **Crea nuovo appuntamento** nella scheda **Modifica** del pannello.

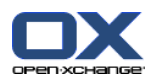

# <span id="page-28-1"></span><span id="page-28-0"></span>**4.4. Gestione degli appuntamenti**

### <span id="page-28-3"></span>**4.4.1. Modificare gli appuntamenti**

#### **Come modificare un appuntamento:**

- **1.** Visualizzare un appuntamento nella vista Dettagli o selezionarlo nella vista Elenco, Calendario o Squadra.
- **2.** Nella scheda del pannello **Modifica**, fare clic su **Modifica**. Se si utilizza il pannello compatto, fare clic sulla voce del pannello **Modifica**. Si aprirà la finestra **Appuntamento**.
- **3.** Modificare i dati di un appuntamento. Una descrizione completa è disponibile in 4.3: Creare [appun](#page-26-1)[tamenti.](#page-26-1)
- **4.** Fare clic su **Salva** nel pannello. La finestra sarà chiusa.

**Risultato:** l'appuntamento è modificato.

#### **Come modificare il titolo di un appuntamento:**

- **1.** Selezionare un appuntamento nella vista calendario.
- **2.** Fare clic sul titolo dell'appuntamento.
- <span id="page-28-2"></span>**3.** Modificare il titolo.
- <span id="page-28-4"></span>**4.** Premere Invio.

### **4.4.2. Modificare degli appuntamenti con il trascinamento e rilascio**

#### **Come trascinare un appuntamento in un altro giorno:**

- **1.** Visualizzare un appuntamento nella vista settimana lavorativa, mese, settimana o personalizzata del calendario.
- **2.** Spostare il puntatore del mouse sopra il rettangolo che mostra l'appuntamento. Il puntatore del mouse assumerà la forma di una mano.
- **3.** Trascinare l'appuntamento in un altro giorno nell'intervallo di tempo o in un giorno nel mini-calendario:

**Risultato:** l'appuntamento è spostato nel giorno selezionato.

#### **Cambiare l'orario di un appuntamento:**

- **1.** Visualizzare un appuntamento nella vista giorno, settimana lavorativa o personalizzata del calendario.
- **2.** Spostare il puntatore del mouse sopra il rettangolo che mostra l'appuntamento. Il puntatore del mouse assumerà la forma di una mano.
- **3.** Trascinare l'appuntamento in un altro orario nell'intervallo di tempo.

**Risultato:** l'appuntamento è spostato nell'orario selezionato.

#### **Come cambiare la data iniziale o finale di un appuntamento:**

- **1.** Visualizzare un appuntamento nella vista del calendario della settimana lavorativa o personalizzata.
- **2.** Spostare il puntatore del mouse sul bordo superiore o inferiore del rettangolo che mostra l'appuntamento. Il puntatore del mouse diventerà una doppia freccia.
- **3.** Trascinare il bordo superiore o inferiore in un altro orario nell'intervallo di tempo.

**Risultato:** l'inizio o la fine dell'appuntamento è modificato.

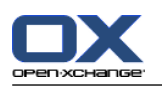

# <span id="page-29-2"></span><span id="page-29-0"></span>**4.4.3. Sincronizzazione degli appuntamenti con CalDAV**

CalDAV consente di accedere al calendario del server Open-Xchange e di sincronizzare gli appuntamenti con un programma client come Mozilla Thunderbird.

<span id="page-29-1"></span>**Nota:** per poter utilizzare questa funzione,CalDAV deve essere disponibile sul server Open-Xchange. Se non si è certi, contattare l'amministratore o il fornitore del servizio.

### <span id="page-29-3"></span>**4.4.3.1. Sincronizzazione con Thunderbird**

Devono essere soddisfatti i seguenti requisiti:

- È installata la versione corrente di Mozilla Thunderbird.
- Il componente aggiuntivo corrente Thunderbird Lightning è installato. Questo componente include un'applicazione per gli appuntamenti e le attività.
- L'accesso al proprio Open-Xchange account di posta elettronica è configurato inThunderbird.

Nota le seguenti limitazioni:

- Thunderbird può sincronizzare solo cartelle del calendario singole. Per poter sincronizzare più cartelle del calendario tra il groupware Open-Xchange e Thunderbird, è necessario impostare separatamente la sincronizzazione per ogni singola cartella del calendario.
- I seguenti promemoria non sono supportati dal server Open-Xchange:
	- i promemoria che vengono inviati dopo l'inizio dell'appuntamento
	- promemoria multipli
	- promemoria che non sono del tipo 'DISPLAY'

Se si imposta un promemoriaper un appuntamento o una ricorrenza in Thunderbird, esso viene rimossodal server Open-Xchange.

- La proprietà "URL" per le risorse iCal non è supportata.
- Gli allegati non sono supportati.
- Gli appuntamenti contrassegnati come "privati" vengono esportati con la proprietà "CLASS" impostata su "PRIVATE" dal server Open-Xchange.
- Le proprietà "CONFIDENTIAL" e "PRIVATE" sono considerate allo stesso mododal server Open-Xchange e vengono importate come "PRIVATE".

**Avviso:** Il server Open-Xchange non supportaappuntamenti privati con più partecipanti. Se si contrassegna un appuntamentocon diversi partecipanti come **Appuntamento privato** in Thunderbird, il server Open-Xchange rimuove i partecipanti senzainviare una notifica.

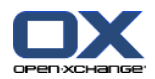

#### **Come accedere al proprio calendario in Thunderbird:**

**1.** Controllare i seguenti requisiti:

Thunderbird dispone dell'accesso alla rete.

Il server Open-Xchange è accessibile.

- **2.** Fare clic con il tasto destro su una cartella del calendario nel Groupware Open-Xchange. Selezionare **Proprietà**. Annotare il valore di **URL CalDAV** o copiarlo negli appunti.
- **3.** Nella barra dei menu di Thunderbird fare clic su **Appuntamenti e Attività > Calendario**.
- **4.** Nella barra dei menu, fare clic su **File > Nuovo > Calendario**. Si aprirà la finestra **Crea nuovo calendario**.
- **5.** Selezionare **Sulla rete**. Fare clic su **Avanti**.
- **6.** Selezionare il formato **CalDAV**. Come **Indirizzo** utilizzare il valore richiesto al punto 2. Per avere accesso agli appuntamenti senza connessione ad Internet, attivare **Cache**. Fare clic su **Avanti**.
- **7.** Nel campo **Nome** inserire un nome per la cartella di calendario. È possibileselezionare un colore per il calendario. Specificare se i promemoria degli appuntamenti devono esserevisualizzati. Selezionare un indirizzo di posta elettronica. Fare clic su **Avanti**.
- **8.** Se viene richiesto di fornire le credenziali, utilizzare il nome utente e la password per il server Open-Xchange.

**Risultato:** dopo breve tempo la cartella di calendario verrà sincronizzata.

Per poter sincronizzare le ulteriori cartelle di calendario ripetere la procedura per ogni cartella.

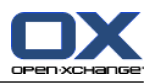

# <span id="page-32-1"></span><span id="page-32-0"></span>**Capitolo 5. Modulo Attività**

# <span id="page-32-3"></span>**5.1. L'interfaccia del modulo Attività**

<span id="page-32-2"></span>Per aprire il modulo, fare clic sull'icona **Attività** nella barra del titolo.

### <span id="page-32-4"></span>**5.1.1. Il pannello delle attività**

#### **Il pannello delle attività:**

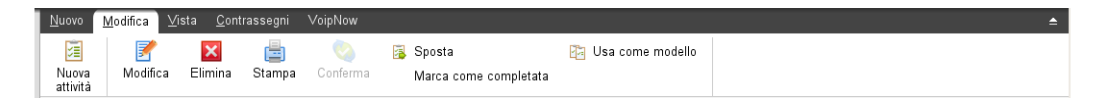

Il pannello Attività contiene le seguenti funzioni in diverse schede:

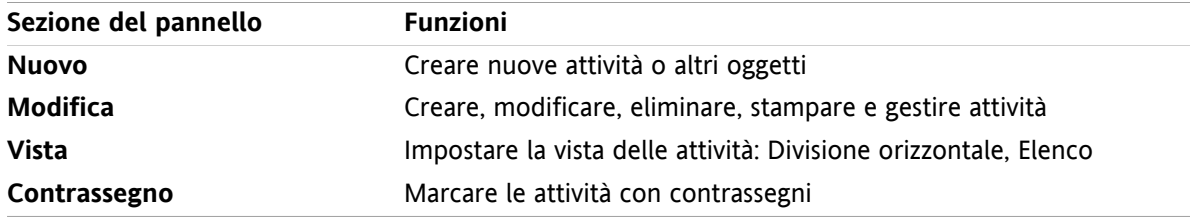

#### **Il pannello Attività, impostazione Pannello compatto:**

B Nuovo |▼ | B Modifica B Elimina A Conferma B Sposta B | Visualizza ▼ | Contrassegni ▼

Il pannello Attività contiene le seguenti funzioni:

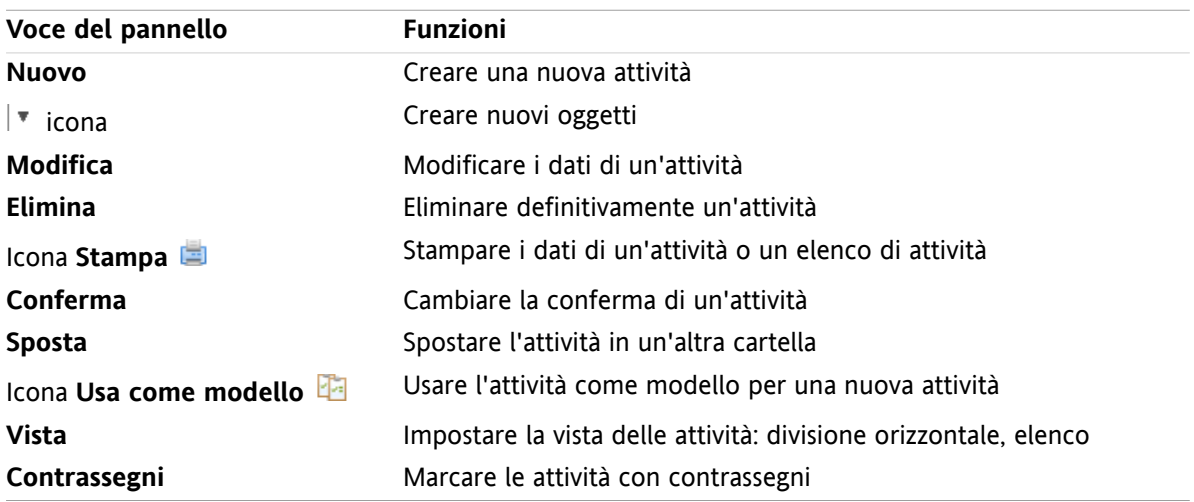

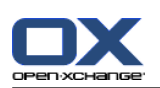

# <span id="page-33-0"></span>**5.1.2. La finestra di panoramica delle attività**

<span id="page-33-1"></span>La finestra di panoramica delle attività, vista **Elenco**:

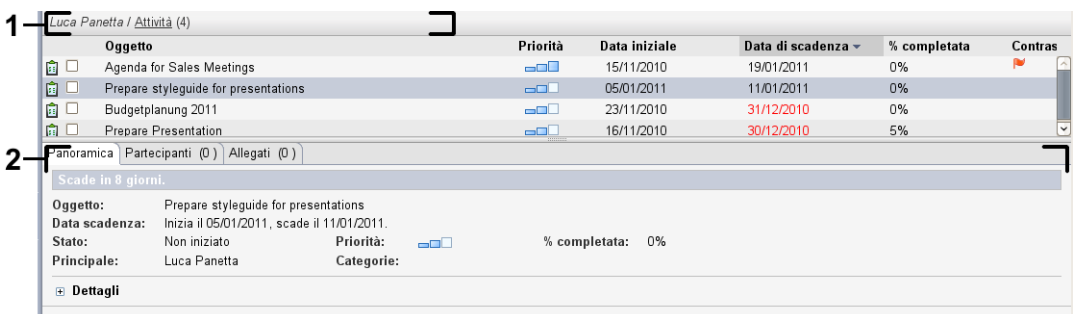

La finestra di panoramica delle attività, contiene i seguenti elementi:

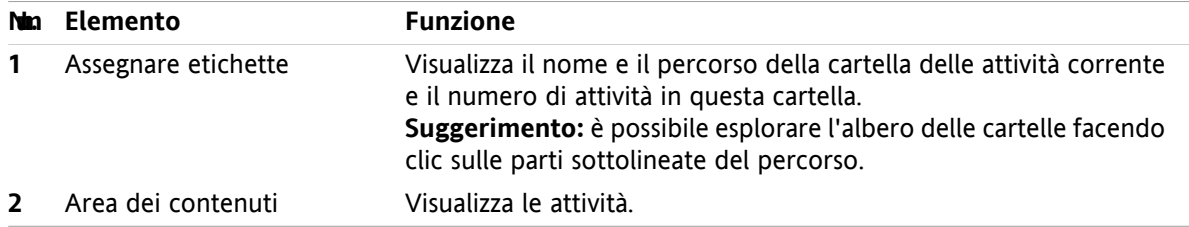

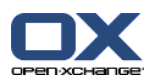

# <span id="page-34-3"></span><span id="page-34-0"></span>**5.2. Visualizzare le attività**

Sono disponibili le seguenti viste:

- La vista Divisione orizzontale. Mostra la vista di un elenco delle attività nella parte superiore della finestra di panoramica e i dettagli dell'attività selezionata nella parte inferiore della stessa finestra.
- La vista Elenco. Mostra le attività sotto forma di tabella.

#### **Come visualizzare le attività:**

- **1.** Selezionare una cartella delle attività nell'albero delle cartelle.
- **2.** Nella scheda **Vista** del pannello, fare clic su **Divisione orizzontale** o **Elenco**.
- <span id="page-34-1"></span>**3.** Se si è selezionato **Divisione orizzontale**, selezionare un'attività nell'elenco.

**Risultato:** il contenuto dell'attività selezionata è visualizzato in schede diverse.

### <span id="page-34-2"></span>**5.3. Creare attività**

#### **Come creare una nuova attività:**

- **1.** Nella scheda **Nuovo** del pannello, fare clic sull'icona **Attività**. Se si utilizza il pannello compatto, fare clic sull'icona **Attività** del pannello . Si aprirà la finestra **Attività**. Viene visualizzata la scheda **Attività**.
- **2.** Se necessario, selezionare una cartella delle attività facendo clic sul pulsante **Cartella** e selezionando una cartella nella finestra a comparsa.
- **3.** Inserire un oggetto e le note per l'attività.
- **4.** Impostare la priorità dell'attività.
- **5.** Impostare la data di inizio e di scadenza dell'attività.
- **6.** Impostare il promemoria dell'attività.
- **7.** Se necessario, utilizzare opzioni aggiuntive:
	- Marcare l'attività come privata.
	- Creare una serie di attività.
	- Aggiungere categorie all'attività.
	- Impostare i dettagli dell'attività.
	- Aggiungere ulteriori partecipanti all'attività.
	- Aggiungere allegati all'attività.
	- Si possono trovare dettagli nel manuale d'uso e nell'aiuto in linea.
- **8.** Fare clic su **Salva** nel pannello. La finestra verrà chiusa.

**Risultato:** l'attività è creata. Lo stato di avanzamento è impostato su **Non iniziata** o **0 % completato**.

**Suggerimento:** si può creare una nuova attività anche facendo clic su **Crea nuova attività** nella scheda **Modifica** del pannello.

La funzione **Nuova attività** può essere richiamata anche all'interno degli altri moduli del pannello. Nella vista Divisione orizzontale o Elenco, fare doppio clic su un'area libera. Si aprirà la finestra **Attività**.

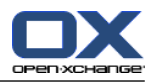

# <span id="page-36-1"></span><span id="page-36-0"></span>**Capitolo 6. Modulo Deposito informazioni**

# <span id="page-36-3"></span>**6.1. L'interfaccia del modulo Deposito informazioni**

<span id="page-36-2"></span>Per aprire il modulo, fare clic sull'icona Deposito informazioni **nd** nella barra del titolo.

### <span id="page-36-4"></span>**6.1.1. Il pannello del deposito informazioni**

#### **Il pannello del deposito informazioni:**

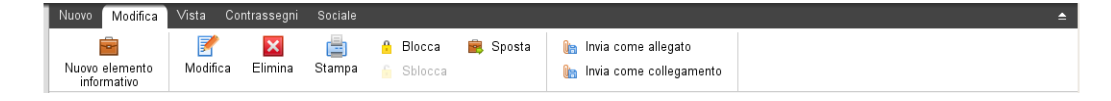

Il pannello del deposito informazioni contiene le seguenti funzioni in diverse schede del pannello:

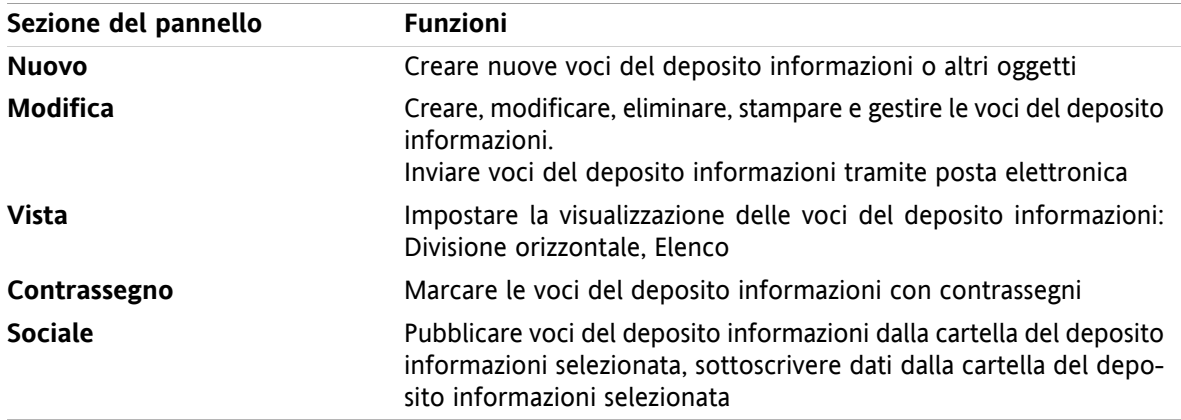

#### **Il pannello del deposito informazioni, impostazione Pannello compatto:**

B Nuovo | ▼ | B Modifica B Elimina A A A B Sposta Invia ▼ | Visualizza ▼ | Contrassegni ▼ | Sociale ▼

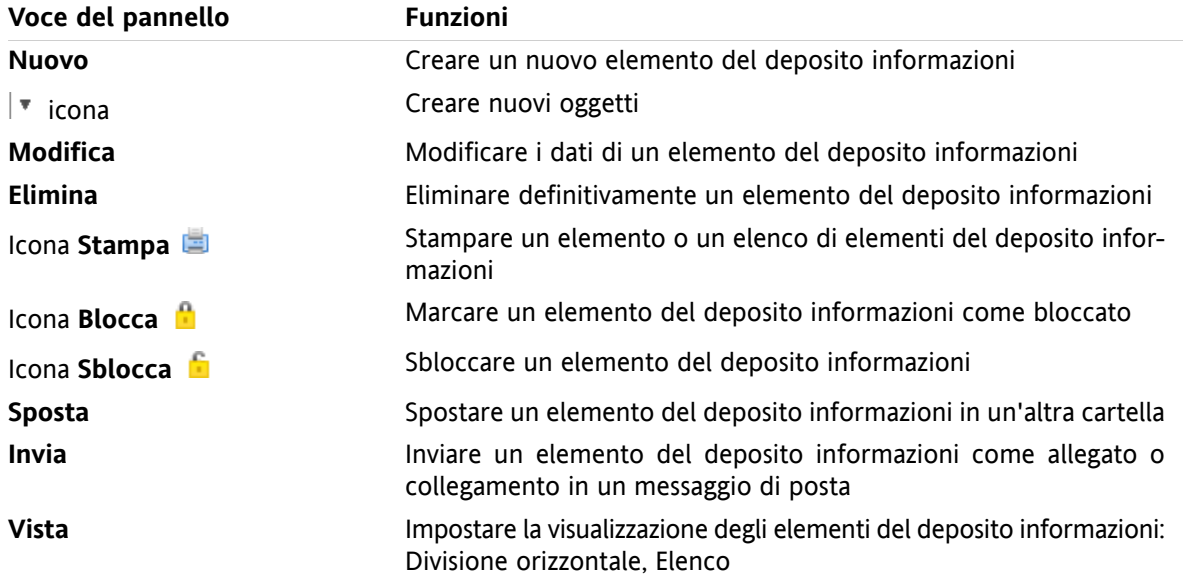

Il pannello del deposito informazioni contiene le seguenti funzioni:

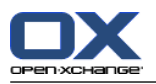

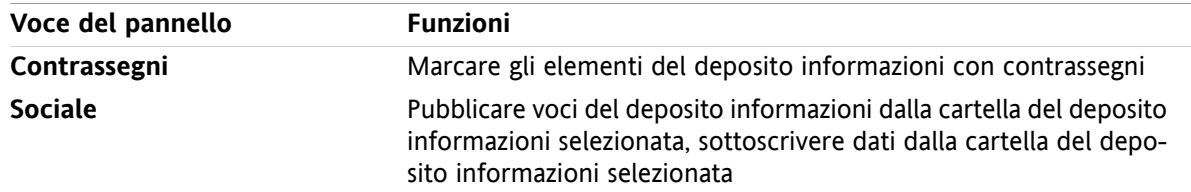

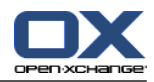

# <span id="page-38-0"></span>**6.1.2. La finestra di panoramica del deposito informazioni**

<span id="page-38-1"></span>La finestra di panoramica del deposito informazioni, vista **Elenco**:

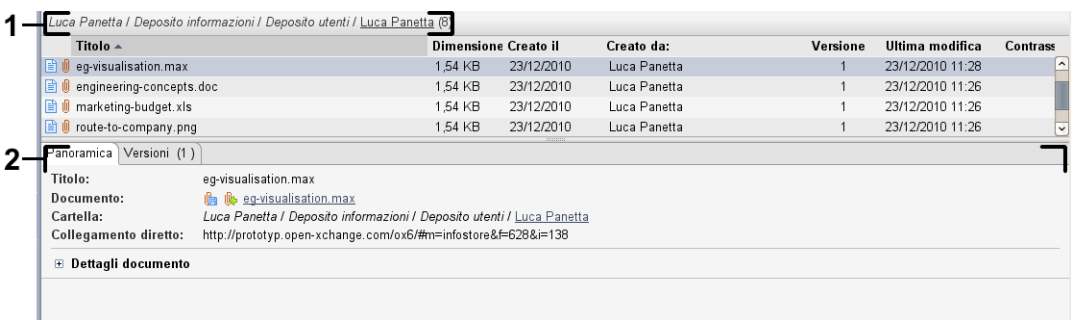

La finestra di panoramica del deposito informazioni contiene i seguenti elementi:

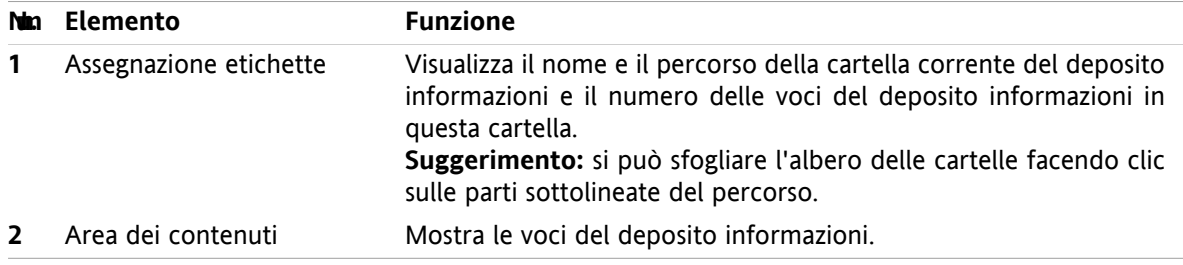

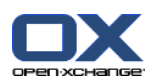

# <span id="page-39-3"></span><span id="page-39-0"></span>**6.2. Visualizzazione degli elementi del deposito informazioni**

Sono disponibili le se seguenti viste:

- La vista Divisione orizzontale. Visualizza la vista Elenco per gli elementi del deposito informazioni nella parte superiore e tutti i dettagli degli elementi selezionati nella parte inferiore della finestra di panoramica.
- La vista Elenco. Visualizza gli elementi del deposito informazioni in forma tabellare.

#### **Come visualizzare gli elementi del deposito informazioni:**

- **1.** Selezionare una cartella del deposito informazioni dall'albero delle cartelle.
- **2.** Nella scheda **Visualizza** del pannello, fare clic su **Divisione orizzontale** o **Elenco**.
- <span id="page-39-1"></span>**3.** Se si utilizza la vista **Divisione orizzontale**, selezionare un elemento del deposito informazioni dall'elenco.

**Risultato:** il contenuto dell'elemento selezionato è visualizzato in diverse schede.

### <span id="page-39-2"></span>**6.3. Creare un elemento del deposito informazioni**

#### **Come creare un nuovo elemento del deposito informazioni:**

- **1.** Nella scheda **Nuovo** del pannello, fare clic sull'icona **Documento**. Se si utilizza il pannello compatto, fare clic sull'icona **Elemento informativo** del pannello. . Si aprirà la finestra **Documento**.
- **2.** Se necessario, selezionare una cartella del deposito informazioni facendo clic sul pulsante **Cartella** e selezionando una cartella dalla finestra a comparsa.
- **3.** Inserire un titolo nel campo **Titolo**.
- **4.** In base alle esigenze, utilizzare le seguenti opzioni:

Aggiungere un segnalibro per un sito web inserendo un indirizzo Internet nel campo **Link/URL**. **Suggerimento:** copiare l'indirizzo Internet dalla barra dell'indirizzo del browser al campo.

Aggiungere un documento.

Aggiungere categorie.

Aggiungere commenti.

Dettagli sono disponibili nel manuale utente e nella guida in linea.

**5.** Fare clic su **Salva** nel pannello. La finestra è chiusa.

**Risultato:** l'elemento del deposito informazioni è creato.

**Suggerimento:** Si può creare un nuovo elemento del deposito informazioni anche facendo clic su **Crea nuovo documento** nella scheda **Modifica** del panello.

La funzione **Nuovo elemento del deposito informazioni** può essere attivata anche da altri moduli del pannello.

Doppio clic in un'area vuota della vista Divisione orizzontale o Elenco. Si aprirà la finestra **Elemento del deposito informazioni**.

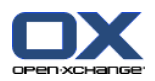

### <span id="page-40-1"></span><span id="page-40-0"></span>**6.3.1. Aggiungere un documento**

**Come aggiungere un documento all'elemento del deposito informazioni nella finestra Elemento del deposito informazioni:**

- **1.** Fare clic sul pulsante **File**.
- **2.** Fare clic sul pulsante **Sfoglia**.
- **3.** Selezionare il file da aggiungere come allegato. Chiudere la finestra di selezione dei file.
- **4.** Fare clic su **Salva** nel pannello. Si aprirà la finestra **Commento della versione**.
- **5.** Se si vuole inserire un commento nella finestra **Commento della versione**, fare clic su **OK**. Se non si vuole inserire un commento, fare clic su **Nessun commento**.

**Risultato:** il documento è caricato sul server. Al termine del caricamento, la finestra **Elemento del deposito informazioni** sarà chiusa.

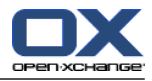

# <span id="page-42-0"></span>**Indice analitico**

### **A**

Aggiungere allegati Messaggi di posta, [12](#page-15-3) Appuntamenti creare, [23](#page-26-2) modificare, [25](#page-28-3) modificare con il trascinamento e rilascio, [25](#page-28-4) modificare il titolo, [25](#page-28-3) sincronizzazione con CalDAV, [26](#page-29-2) sincronizzazione con Thunderbird, [26](#page-29-3) vista, [23](#page-26-3) Attività, [29](#page-32-1) creare, [31](#page-34-2) vista, [31](#page-34-3)

### **B**

Barra del titolo, [3](#page-6-1) Barra di filtro rapido, [16](#page-19-1) Barra laterale, [2](#page-5-1)

# **C**

CalDAV definizione, [26](#page-29-2) sincronizzazione degli appuntamenti con Thunderbird, [26](#page-29-3) Calendario, [21](#page-24-1) sincronizzazione con Thunderbird, [26](#page-29-3) vista, [23](#page-26-3) Contatti, [15](#page-18-1) cercare, [18](#page-21-3) creare, [18](#page-21-4) inviare come un allegato vCard, [20](#page-23-1) modificare, [19](#page-22-1) vista, [17](#page-20-1)

# **D**

Deposito informazioni, [33](#page-36-1) creare un elemento, [36](#page-39-2) visualizzare le voci, [36](#page-39-3)

# **E**

Elementi a comparsa, [5](#page-8-2) pagina iniziale, [5](#page-8-2) pagina iniziale, modificare elementi, [6](#page-9-4) Elemento del deposito informazioni aggiungere un documento, [37](#page-40-1) creare, [36](#page-39-2)

### **F**

Finestra di panoramica modulo attività, [30](#page-33-1) modulo dei contatti, [16](#page-19-1) modulo del calendario, [22](#page-25-1)

Modulo Deposito informazioni, [35](#page-38-1) Modulo Posta elettronica, [11](#page-14-2)

# **I**

Inoltrare messaggi di posta, [14](#page-17-2) Inviare Messaggi di posta, [12](#page-15-4)

### **M**

Modificare appuntamenti, [25](#page-28-3) contatti, [19](#page-22-1) elementi della pagina iniziale, [6](#page-9-4) Moduli apri, [6](#page-9-5) pagina iniziale, [1](#page-4-1) Moduli UWA definizione, [5](#page-8-3) Modulo attività, [29](#page-32-1) calendario, [21](#page-24-1) contatti, [15](#page-18-1) Deposito informazioni, [33](#page-36-1) Posta elettronica, [9](#page-12-1) Modulo Attività, [29](#page-32-1) finestra di panoramica, [30](#page-33-1) interfaccia, [29](#page-32-3) pannello, [29](#page-32-4) Modulo Calendario, [21](#page-24-1) finestra di panoramica, [22](#page-25-1) interfaccia, [21](#page-24-3) pannello, [21](#page-24-4) Modulo Contatti, [15](#page-18-1) finestra di panoramica, [16](#page-19-1) interfaccia, [15](#page-18-3) pannello, [15](#page-18-4) Modulo Deposito informazioni, [33](#page-36-1) finestra di panoramica, [35](#page-38-1) interfaccia, [33](#page-36-3) pannello, [33](#page-36-4) Modulo Posta elettronica, [9](#page-12-1) finestra di panoramica, [11](#page-14-2) interfaccia, [9](#page-12-3) pannello, [9](#page-12-4)

### **N**

Nuovo appuntamento, [23](#page-26-2) attività, [31](#page-34-2) contatto, [18](#page-21-4) Elemento del deposito informazioni, [36](#page-39-2) Posta elettronica, [12](#page-15-4)

### **P**

Pagina iniziale, [1](#page-4-1) aprire moduli, [6](#page-9-5)

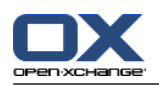

barra del titolo, [3](#page-6-1) barra laterale, [2](#page-5-1) creare nuovi oggetti, [6](#page-9-6) elementi, [1](#page-4-3) elementi a comparsa, [5](#page-8-2) finestra di panoramica, [5](#page-8-3) interfaccia, [1](#page-4-4) modificare elementi, [6](#page-9-4) pannello, [4](#page-7-1) Pannello modulo attività, [29](#page-32-4) modulo dei contatti, [15](#page-18-4) modulo del calendario, [21](#page-24-4) Modulo Deposito informazioni, [33](#page-36-4) Modulo Posta elettronica, [9](#page-12-4) pagina iniziale, [4](#page-7-1) Posta vedere posta elettronica, [9](#page-12-1) Posta elettronica, [9](#page-12-1) aggiungere allegati, [12](#page-15-3) diminuire i rischi, [11](#page-14-3) inoltrare, [14](#page-17-2) inviare, [12](#page-15-4) rispondere, [14](#page-17-3) visualizzare, [11](#page-14-3)

# **R**

Ricerca contatti, [18](#page-21-3) Rispondere ai messaggi di posta, [14](#page-17-3)

# **T**

**Thunderbird** sincronizzazione degli appuntamenti con CalDAV, [26](#page-29-3)

# **V**

vCard inviare contatti come un allegato vCard, [20](#page-23-1) Vista attività, [31](#page-34-3) calendario e appuntamenti, [23](#page-26-3) Visualizza contatti, [17](#page-20-1) Visualizzare Messaggi di posta, [11](#page-14-3) Voci del deposito informazioni, [36](#page-39-3)